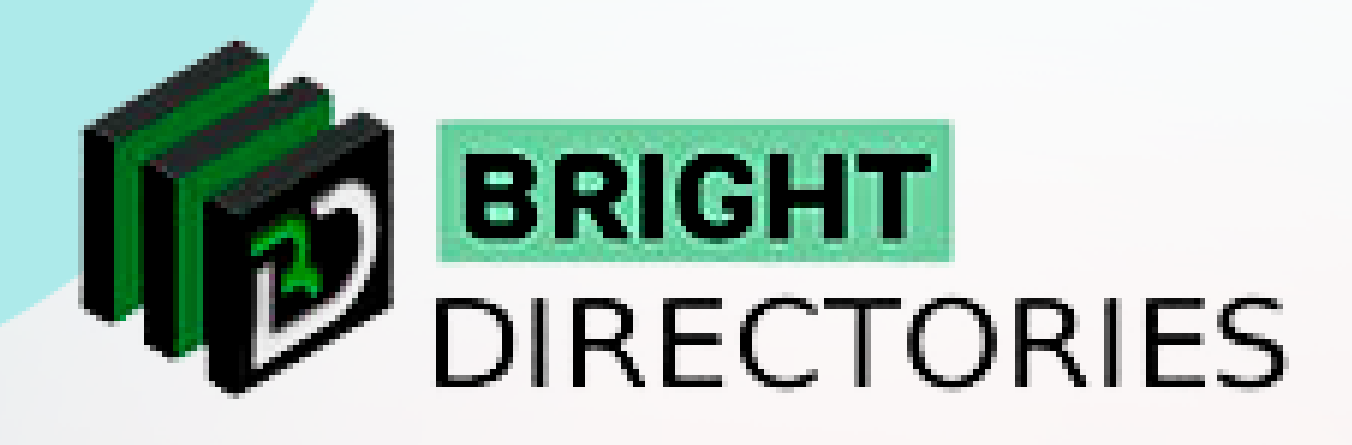

# Add Payment Methods on the Directories Website

**www.brightdirectories.com**

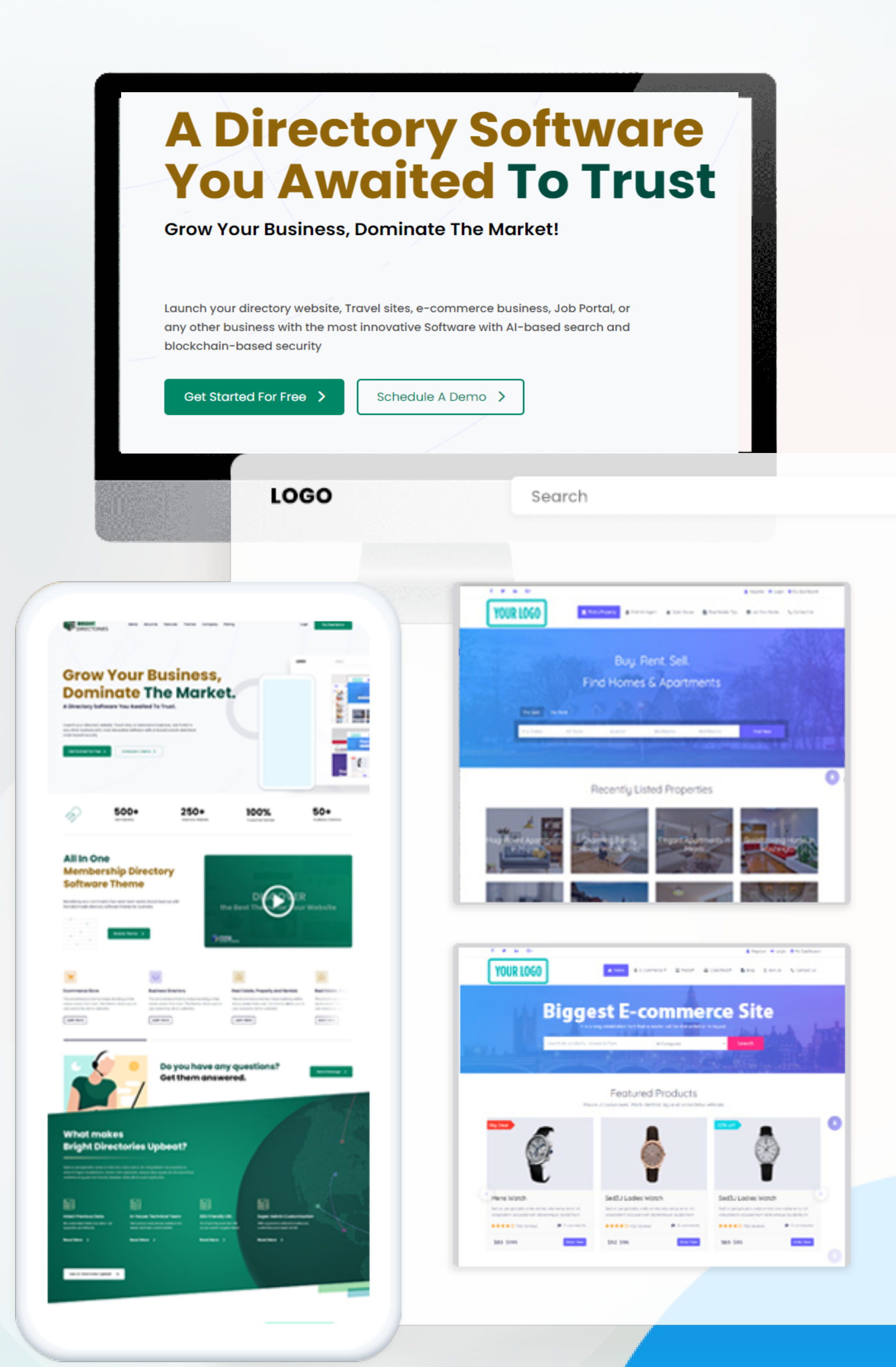

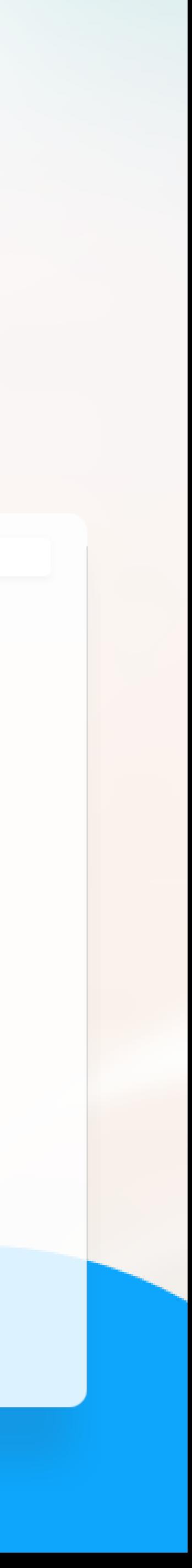

#### **Let's see how we can add payment gateways to carry out the transactions on the website.**

#### **MENU**

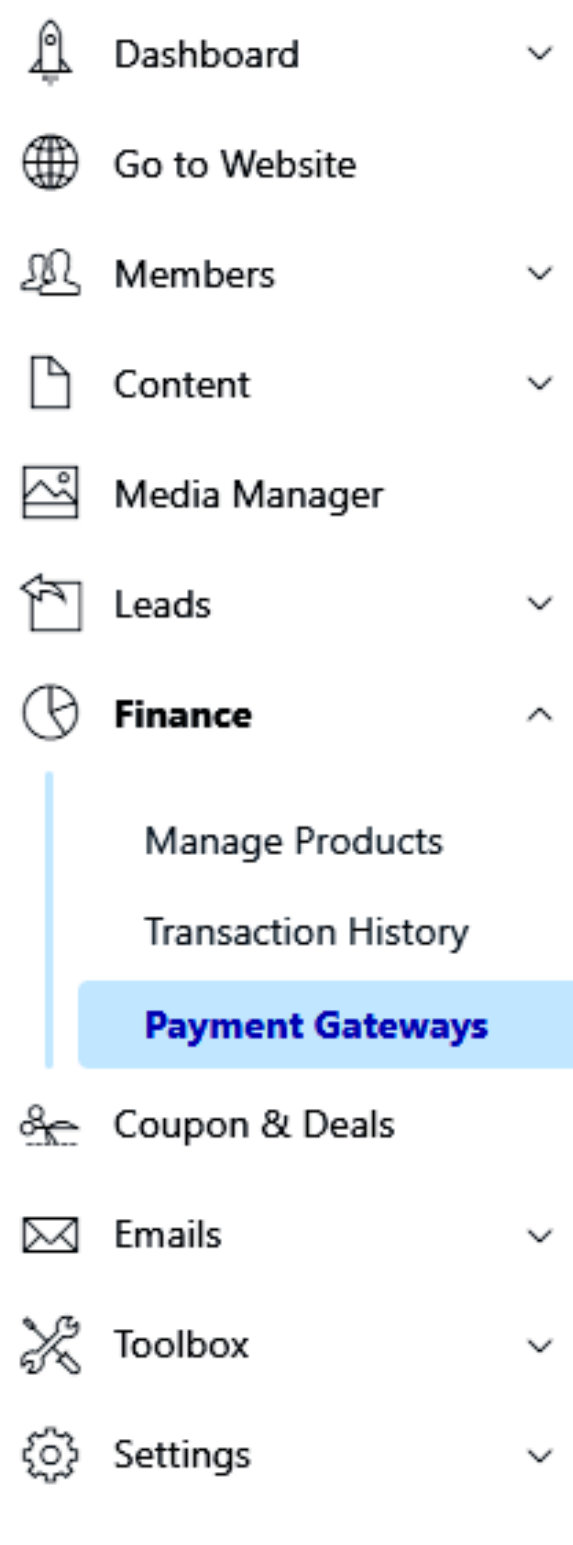

## Dashboard / Payment Gateway Setup **View Transactions MY PAYMENT GATEWAYS** PAYMENT GATEWAY NAME stripe ARazorpay

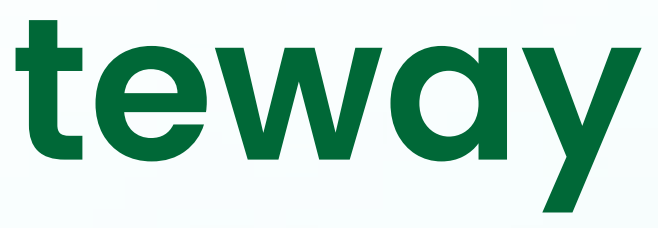

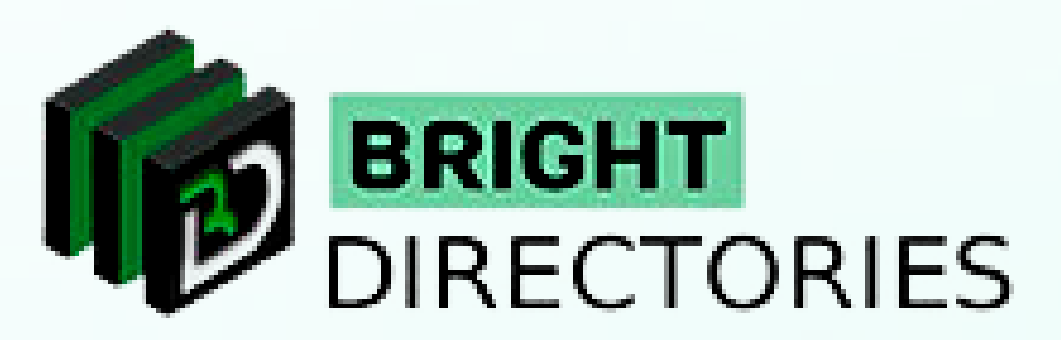

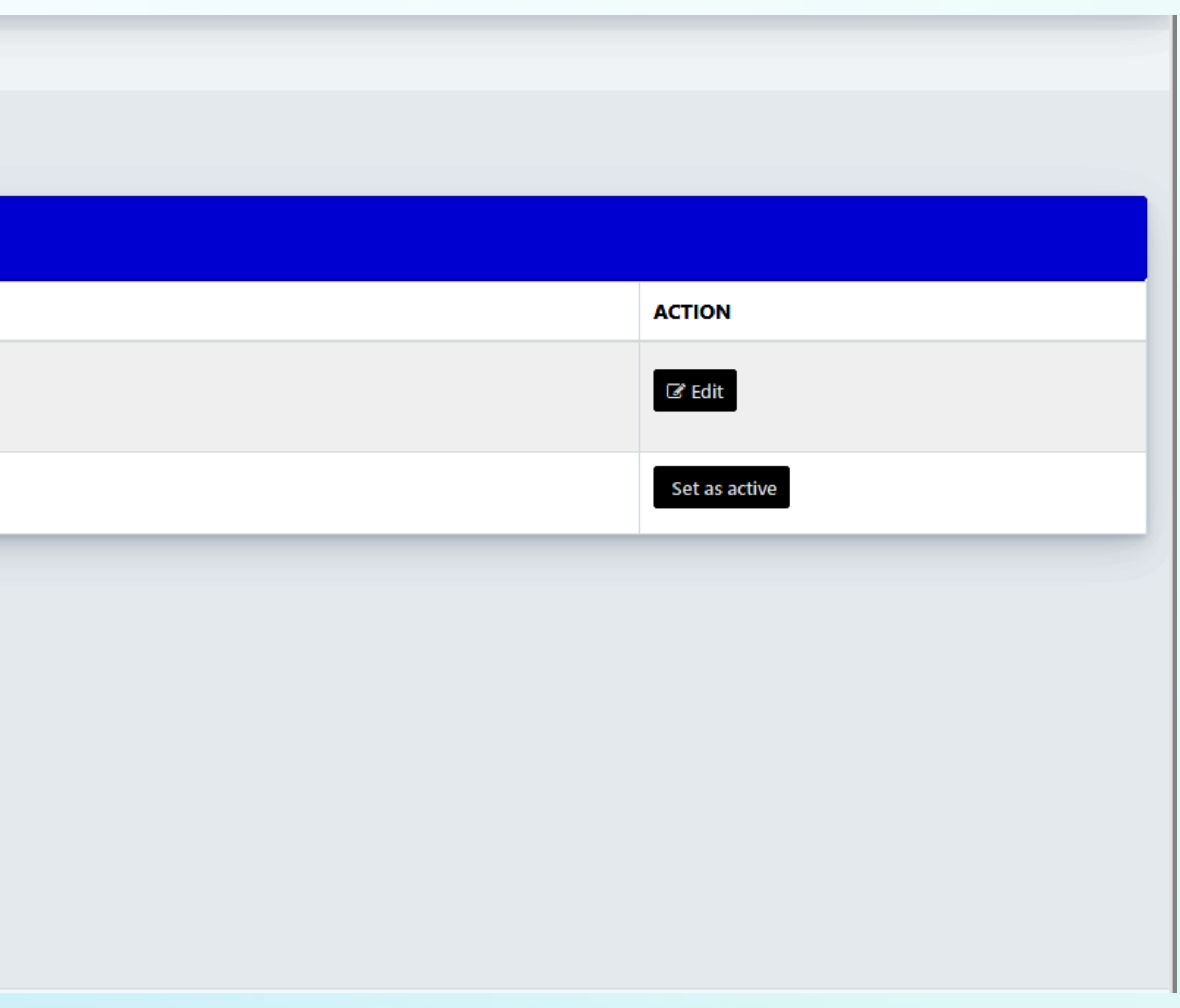

# **Add Payment Gateway**

**A new tab will open where you can set up the payment gateway.**

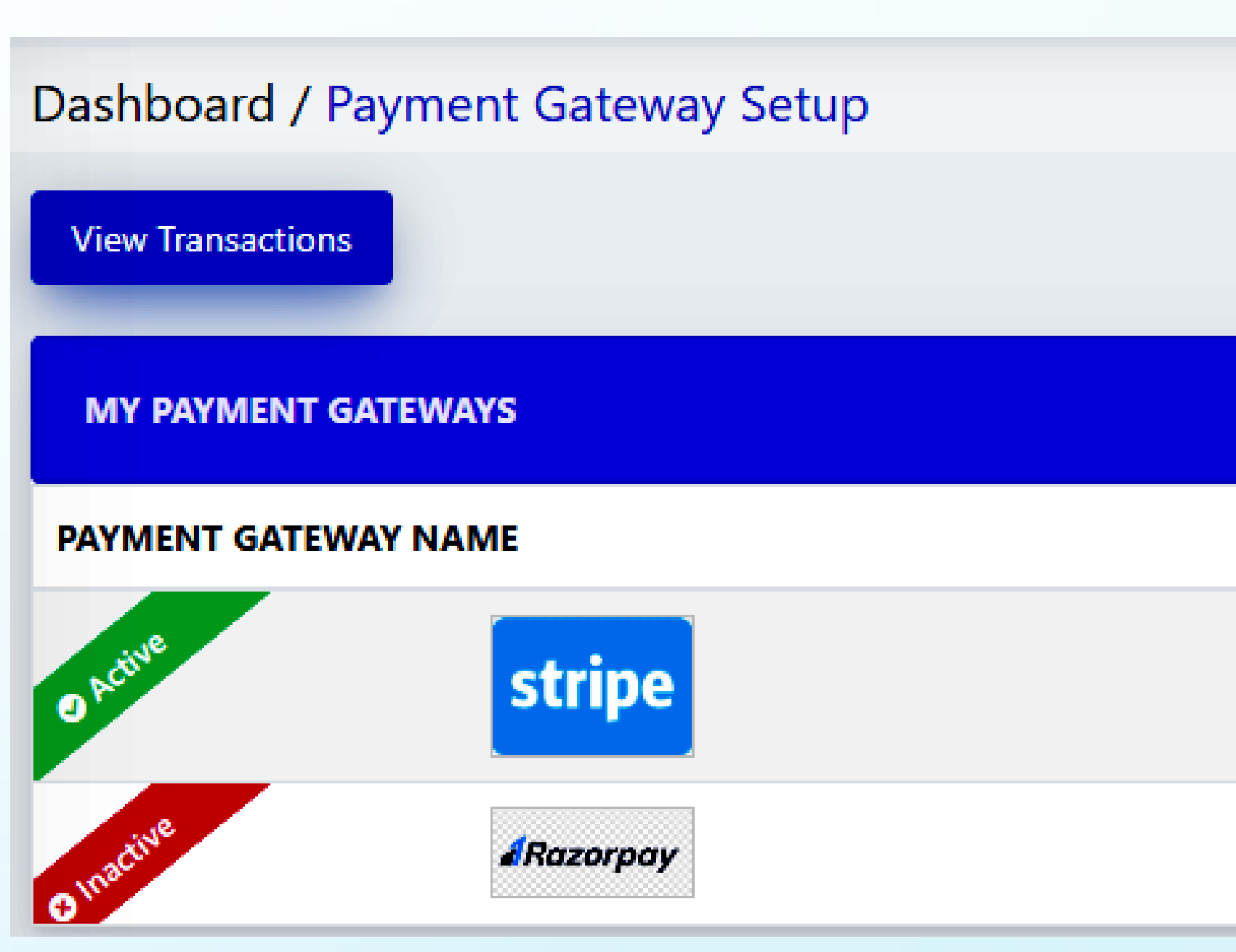

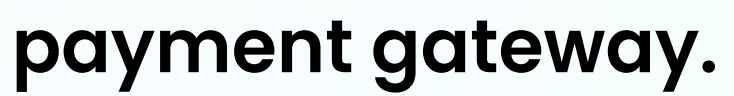

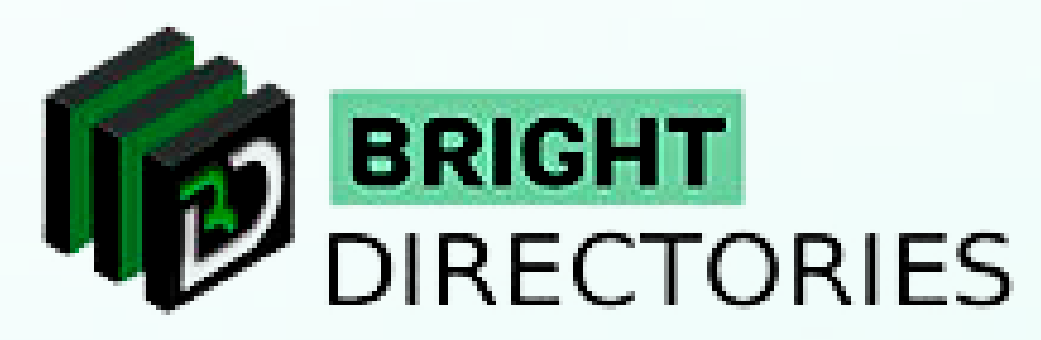

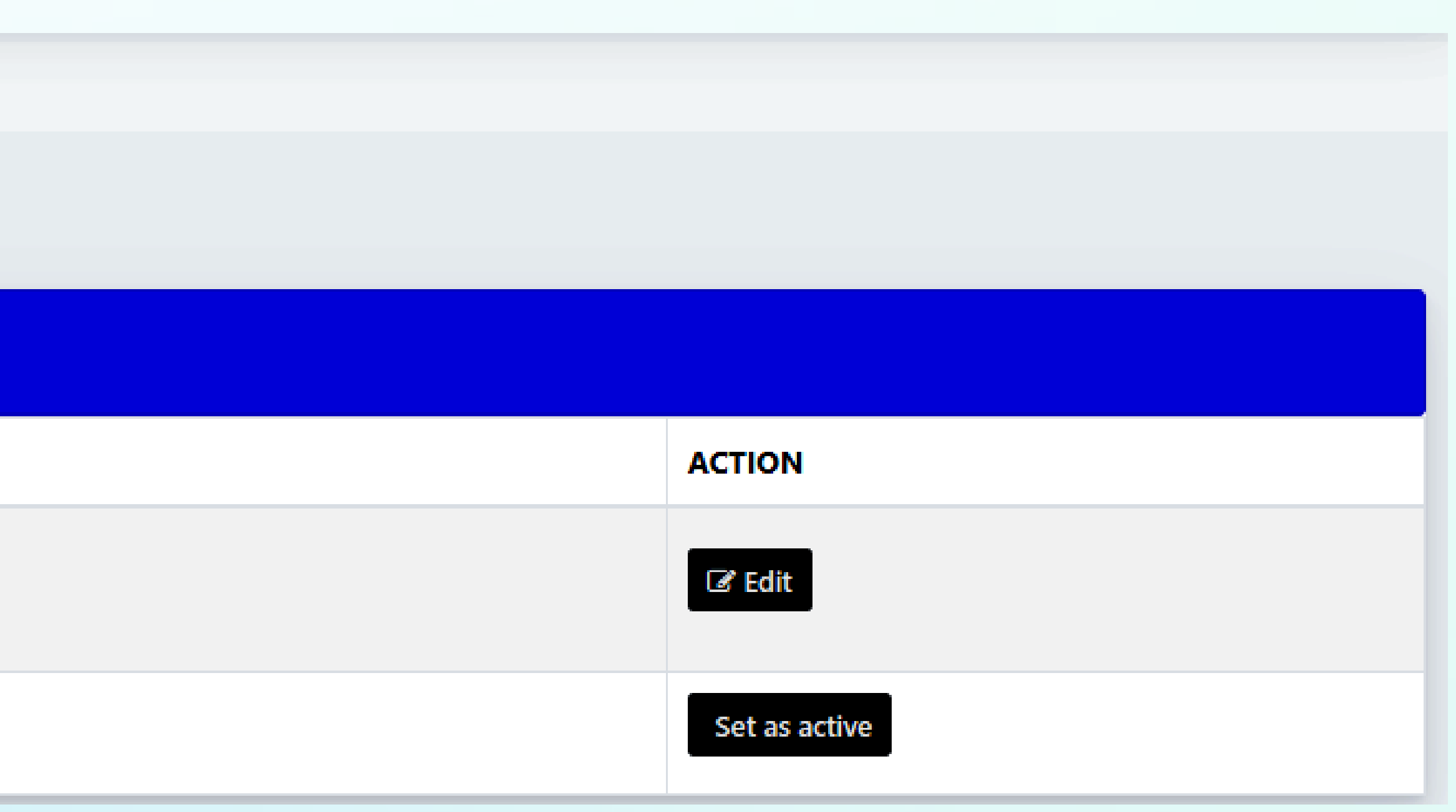

**On the dashboard, click on the "Add Payment Gateway" option.**

**You just have to enter the generated Stripe Publishable Key and Secret Key.**

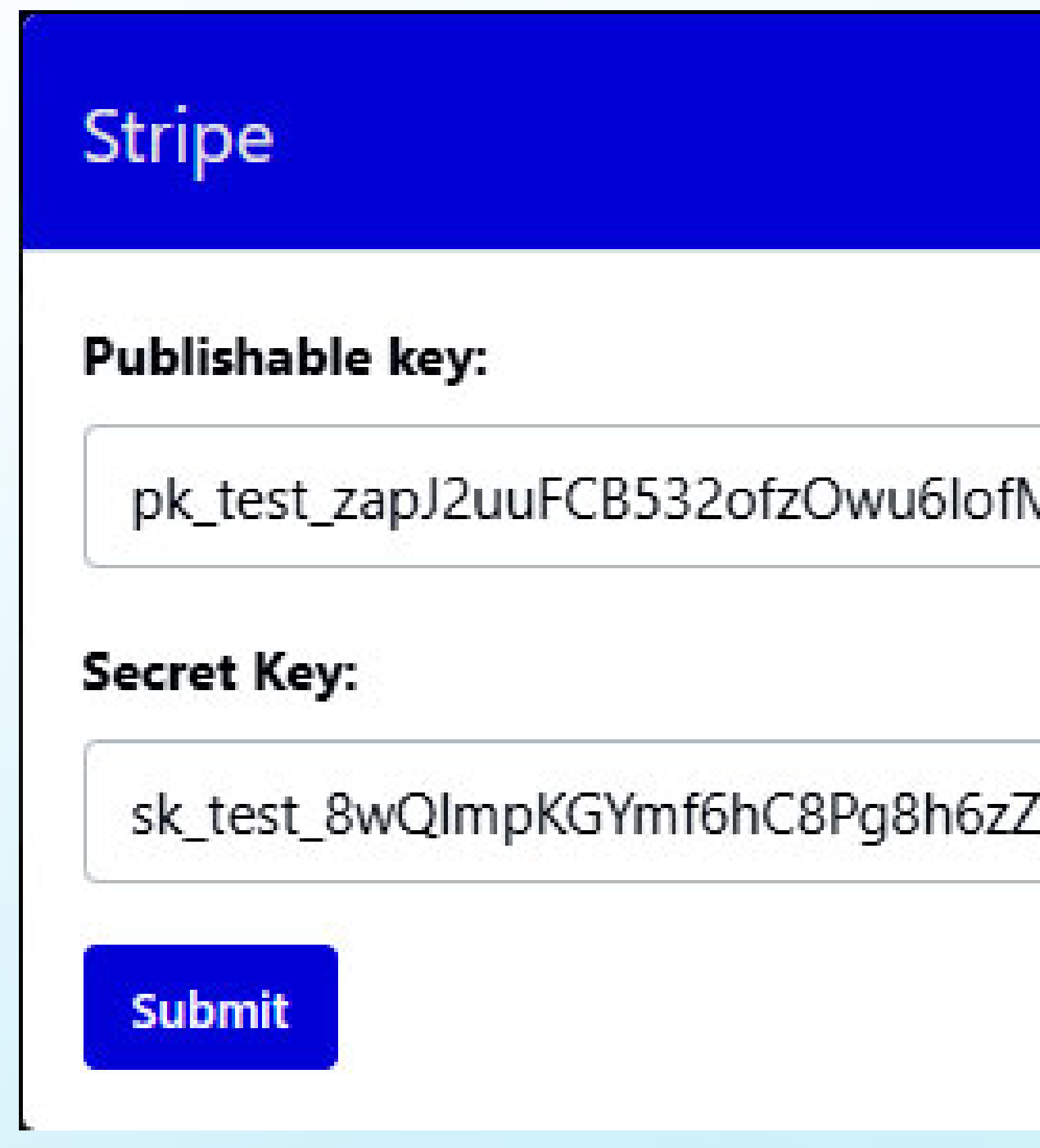

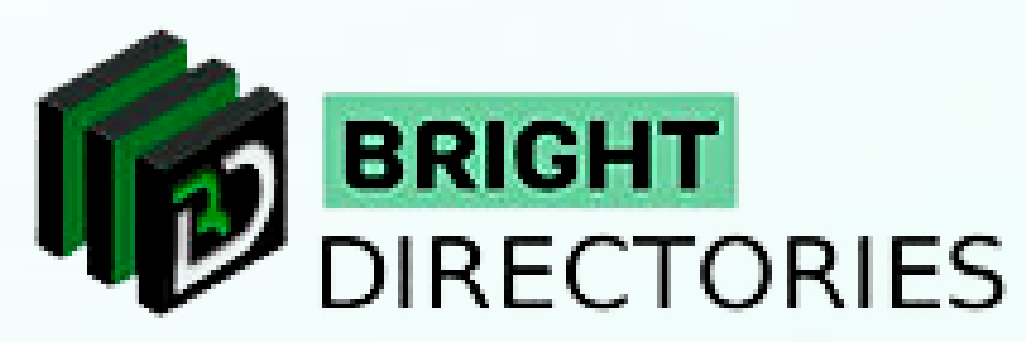

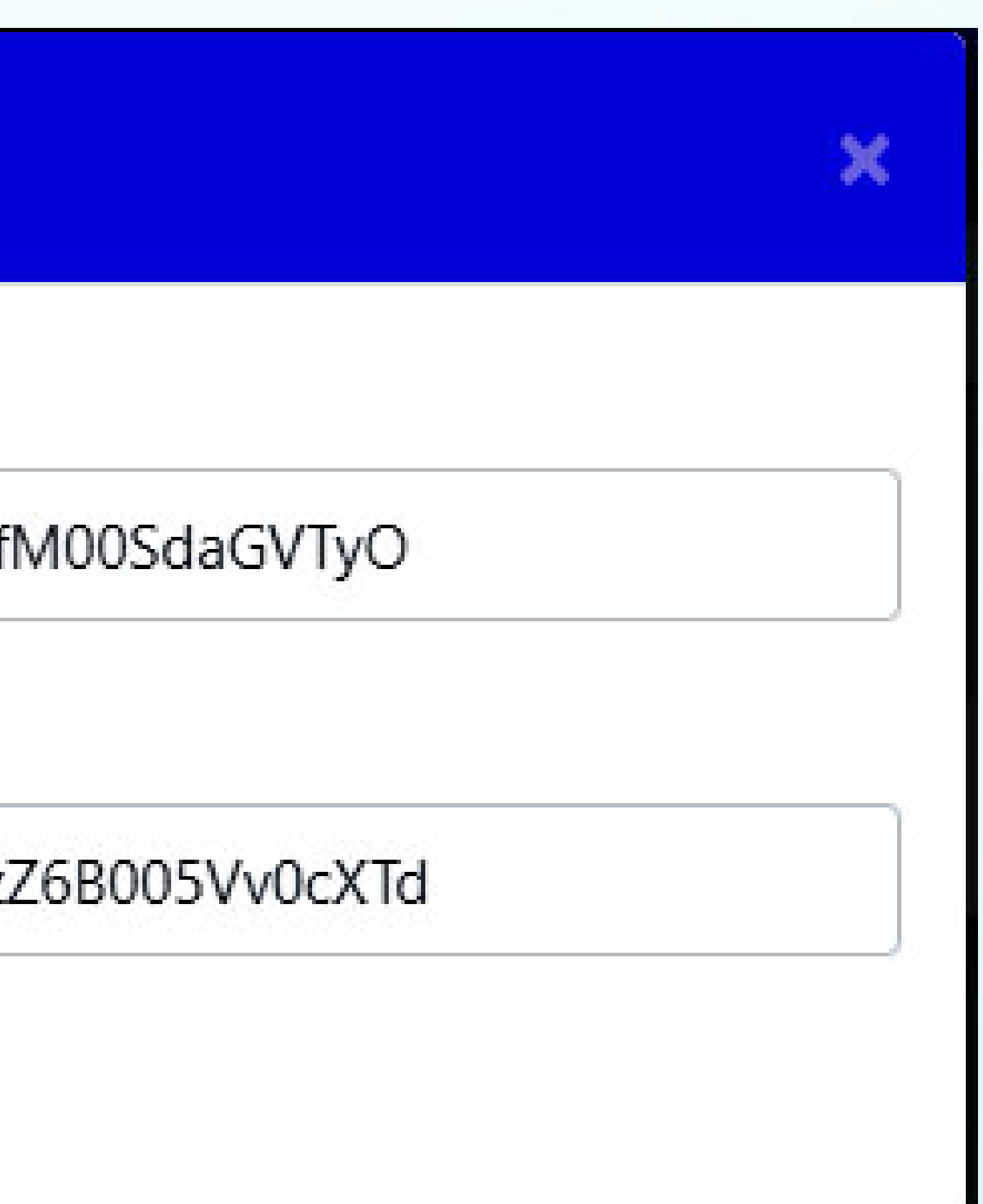

**When you buy a directory theme from Bright Directories, you will get the "Stripe" payment gateway pre-integrated for the website.**

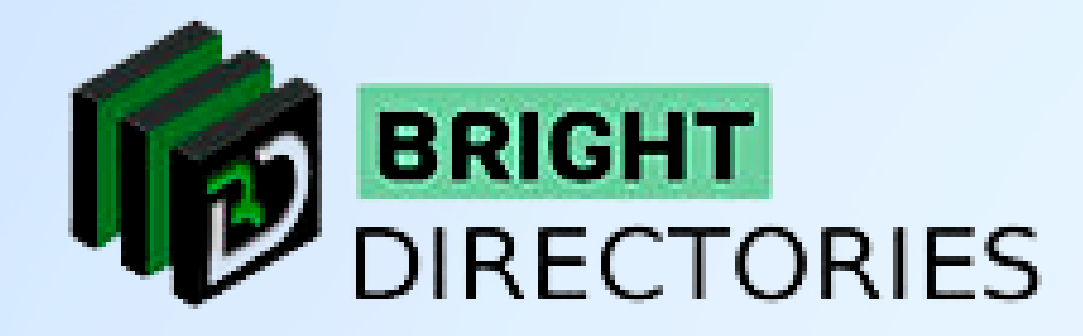

To do this, click the "Edit" button beside the payment gateway.

A dialogue box will appear where you have to provide the necessary keys.

After providing the information, click on "Submit"

Your payment gateway will be added.

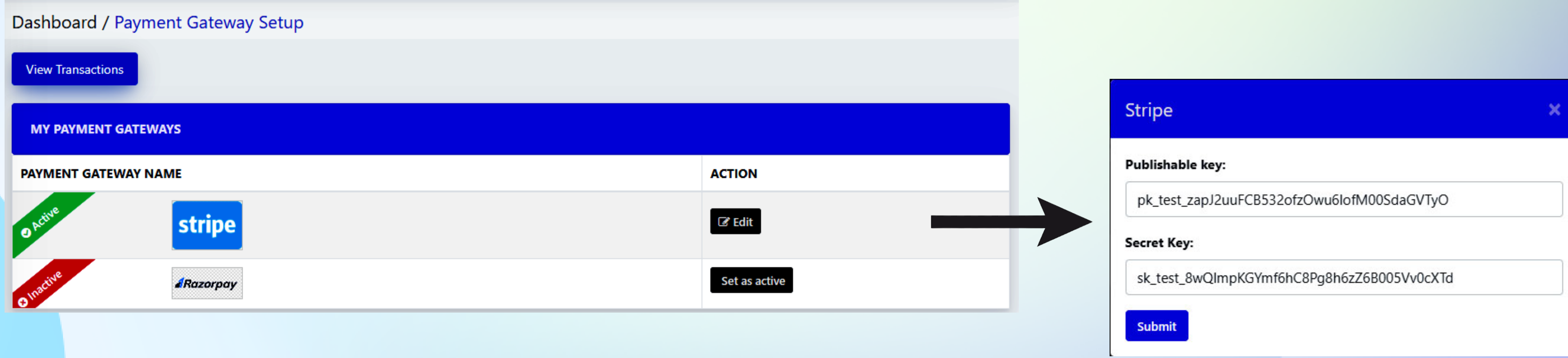

If you want to integrate multiple payment gateways into your website, contact Bright Directories and we will add it for you.

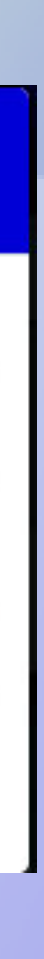

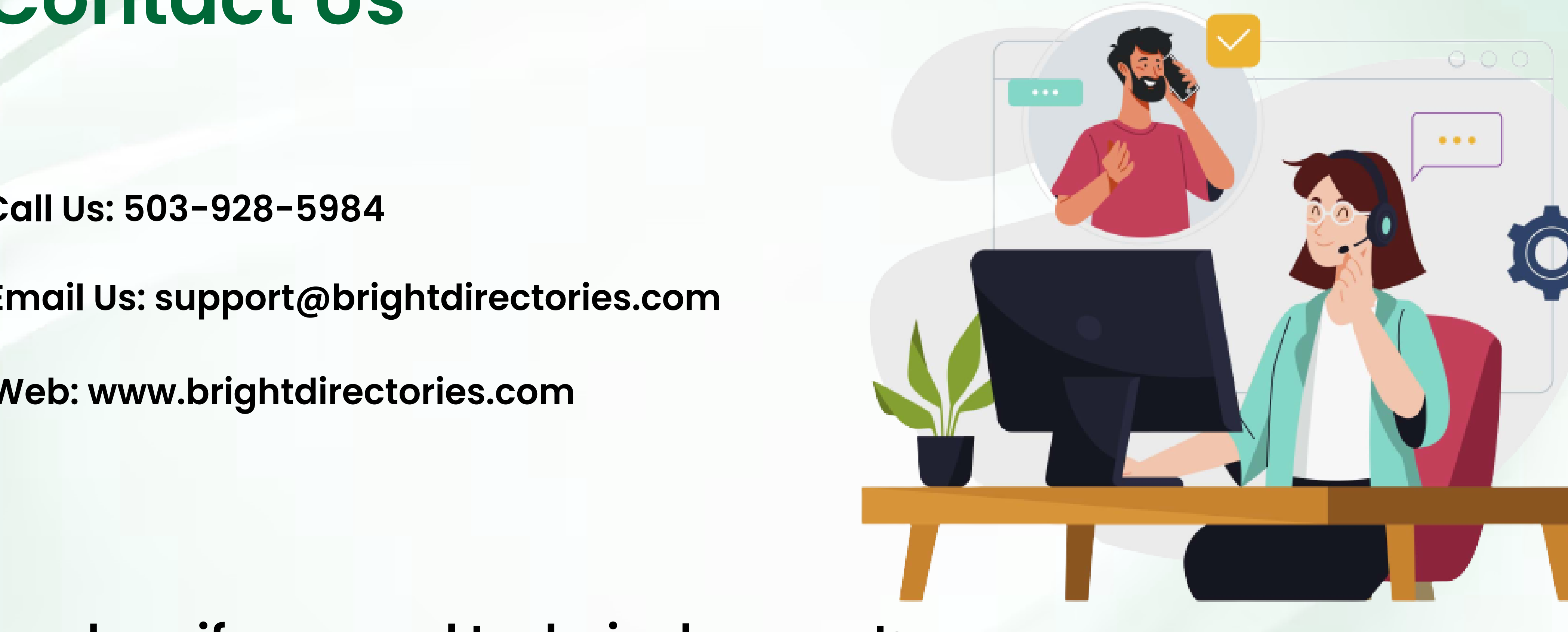

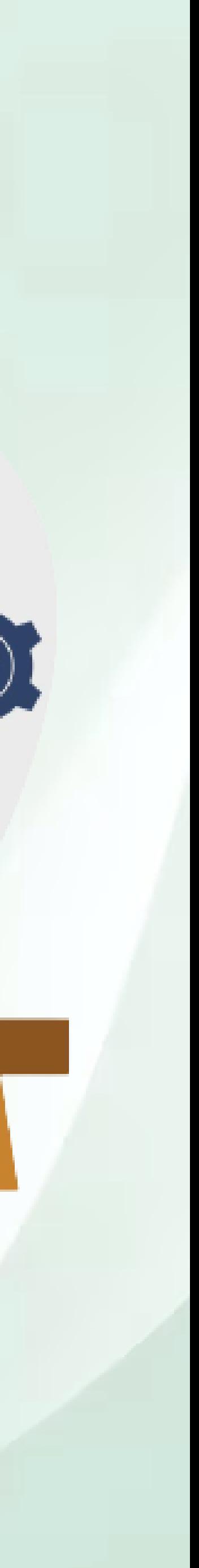

## **Contact Us**

#### **Call Us: 503-928-5984**

**Email Us: support@brightdirectories.com** 

**Web: www.brightdirectories.com** 

### **Reach us if you need technical support: https://support.brightdirectories.com/**

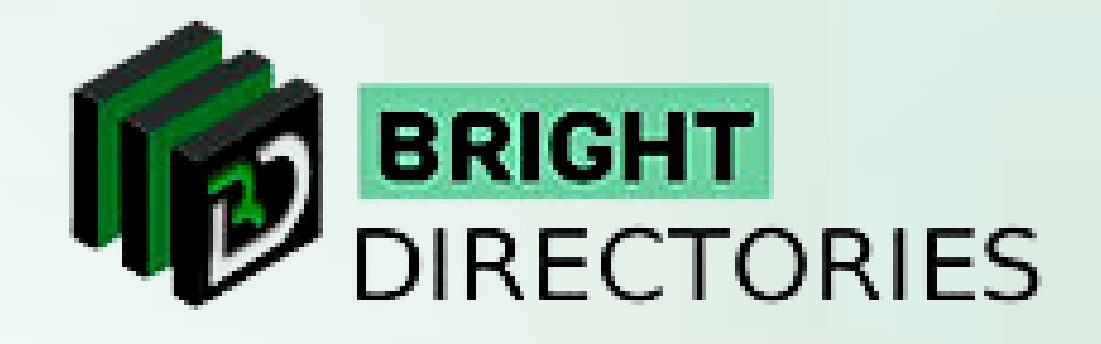